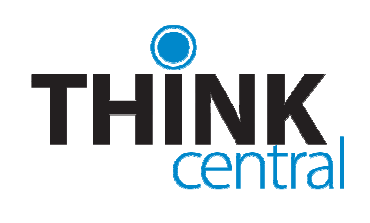

# Quick Start Guide for **Students**

# **LOGGING IN**

- 1. Go to https://www-k6.thinkcentral.com.
- 2. Select your state, district, and school.
- 3. To make it easier to log in later, check **Remember My Organization** (optional).
- 4. Enter your user name and password.
- 5. Click **Login**.

*Note: You should have already received your user name and password from your teacher. If you have not received them, please contact your teacher.* 

# **THE STUDENT'S DESKTOP**

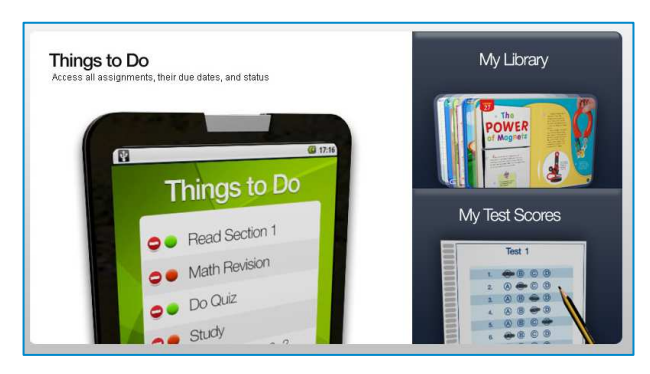

- **Things to Do** opens a list of all your assignments.
- **My Library** shows all your available materials.
- **My Test Scores** displays all scores you have received.

### **NAVIGATING THINKCENTRAL**

The links on the left side of the page match those on the Desktop. Other navigation at the top of the page includes:

- **Home** return to the your Desktop
- **Help** instructions for current page
- **Logout** exit ThinkCentral

# **THINGS TO DO**

The **Things to Do** list is where you will see any assignments that your teacher has given you, including old ones.

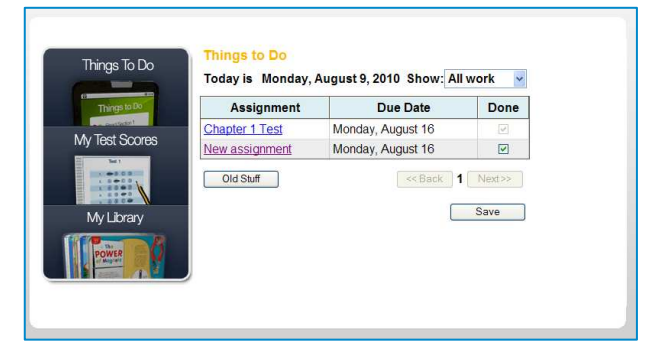

The next assignment that is due is shown at the top of the list. Only four **To Do** items are shown at a time. To see more items, you can use the buttons at the bottom of the screen. You may also choose to find only tests by choosing **Tests Only** in the dropdown next to **Show**.

- Read the items listed under **Assignment**. To see details, click the assignment's name.
- The next column, **Due Date**, tells you when you have to complete the assignment.
- The **Done** column is a checklist that lets you keep track of what you have completed. When you take a test, ThinkCentral checks the box in the **Done** column for the corresponding to the assignment**.** For assignments other than tests, you can check the box yourself.
- **Old Stuff** allows you to see a list of previous assignments. When you click **Old Stuff**, an extra column called **Start** displays, indicating when the assignment began. A clock icon indicates that the due date of the assignment has passed.

# **TAKING A TEST**

To take a test that has been assigned to you, click on the test assignment's name. The test will open and display instructions. When you are ready to begin, click **Start Test.** Answer each question and click **Next.** The next question will appear. When you are finished, click **Score Test**. To submit your test, click **OK**. A test report will show you how you did on questions scored by ThinkCentral. Some tests may also contain questions that your teacher needs to score. Once your teacher scores your test, you can view his or her comments through **My Test Scores.** 

#### **MY TEST SCORES MY LIBRARY**

**My Test Scores** shows all the scores you have received on tests.

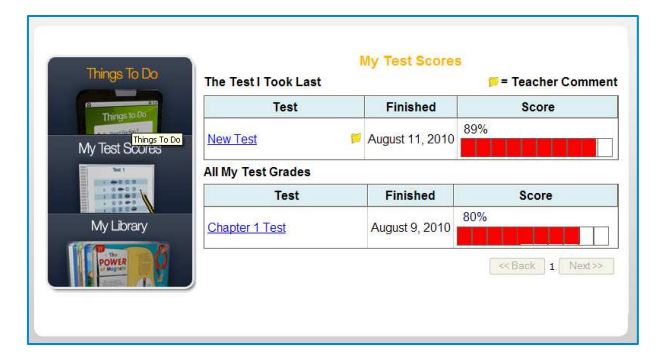

- Your most recent test is shown at the top of the page.
- Previous tests are listed beneath your most recent test.
- To navigate through all test listings, click **Next**, **Back** or the page numbers.
- To see your test results, click on the test name.

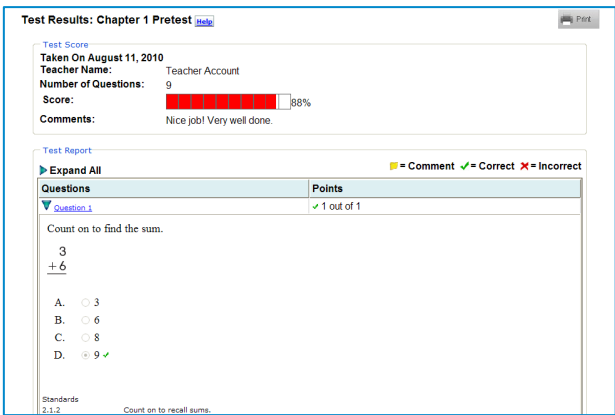

The Test Results screen shows the name of the test, the date on which you took it, the number of questions on the test, your score, teacher comments and all of the test questions. If you click on the name or number of a question, the question will open.

Your answer will be marked with a small icon:

- A **green check**  $($   $\checkmark$   $)$  shows that it was correct.
- A **red X** ( $\blacktriangleright$ ) shows that it was incorrect.

*Note: Some tests contain items that require your teacher to score them. If a test displays in My Test Scores as 'Not Scored' you will need to wait for your teacher to finish grading the test before being able to see the final score.* 

My Library allows you to view and access all of your materials, including your online book.

- Click **My Library**.
- Use **Subject** to filter your list.
- Click an image to open it.

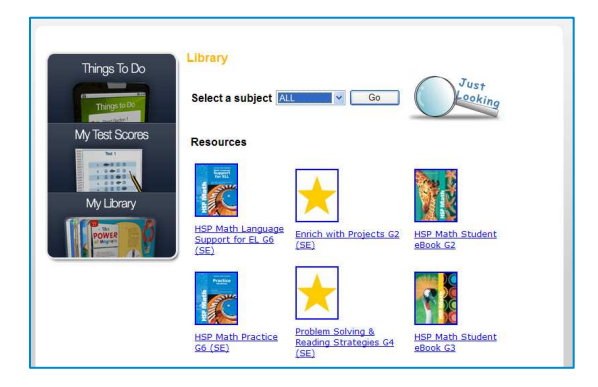

**Just Looking** lets you search for resources within your Library.

- Choose your **Subject**.
- Type a keyword to search.
- Click **Find**.

Click on any of the results to view a resource.

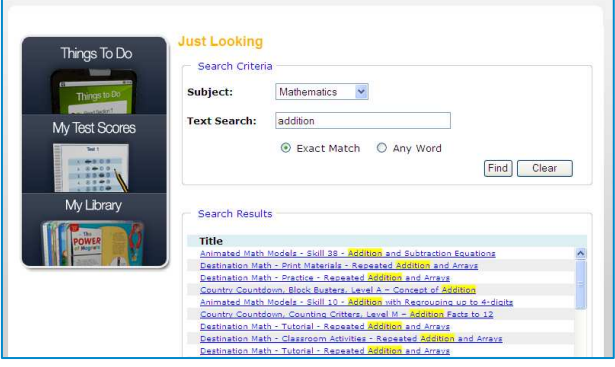

### **FURTHER INFORMATION**

This Quick Start Guide is meant to help you get started using ThinkCentral.

If you need further assistance, please see your teacher.

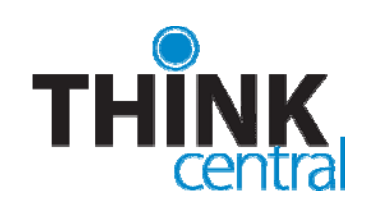

# **Guía de inicio rápido para los estudiantes**

# **TALA EN**

- 1. Ir a la página http://www-k6.thinkcentral.com.
- 2. Seleccionarsu estado, distrito, y la escuela.
- 3. Para que sea más fácil para acceder más tarde, visita **Remember My Organization** (opcional).
- 4. Ingrese su nombre de usuario y contraseña haga
- 5. Clic **Login** sesión.

*Nota: Ya debe haber recibido su nombre de usuario y contraseña de su maestro. Si usted no los ha recibido, por favor contacte a su maestro.* 

# **LA PÁGINA DE BIENVENIDA**

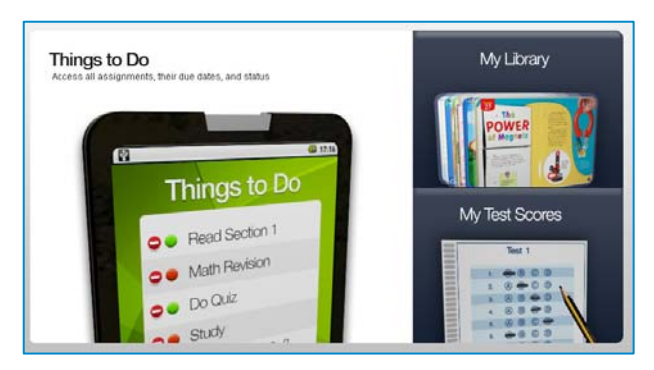

- **Things to Do** abre una lista de todas tus tareas.
- **My Library** muestra todos los materiales disponibles.
- **My Test Scores** muestra todos los resultados que ha recibido.

### **NAVEGANDO THINKCENTRAL**

Los enlaces en el lado izquierdo de la página coinciden con los en el escritorio. Otros de navegación en la parte superior de la página incluye:

- **Home** volver al escritorio
- **Help** las instrucciones parapágina actual
- **Logout** salida ThinkCentral

### **COSAS QUE HACER**

Las **Things to Do** la lista es donde podrás ver cualquier tarea que su profesor le ha dado, incluyendo los antiguos.

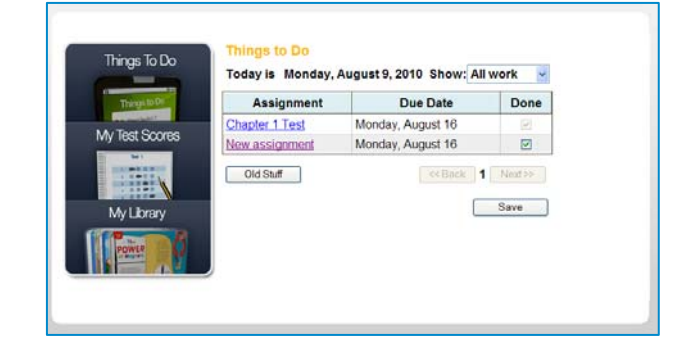

La siguiente tarea que se debe se muestra en la parte superior de la lista. Sólo cuatro **To Do** tareasse muestran a la vez. Para ver más artículos, puede utilizar los botones en la parte inferior de la pantalla. También puede optar por encontrar pruebas sólo por la elección de **Tests Only** en la lista desplegable situada junto a **Show.**

- Lea los aspectos indicados en **Assignment.** Para ver más información, haga clic en el nombre de la asignación.
- La siguiente columna, **Due Date**, le dice cuando tiene que completar la tarea.
- La **Done** columna dees una lista de control que le permite hacer un seguimiento de lo que usted ha completado. Cuando usted toma una prueba, ThinkCentral comprueba la casilla de la **Done** columna para el correspondientes a lacesión**.** Para otras asignaciones de los ensayos, se puede comprobar el mismo cuadro.
- **Old Stuff** te permite ver una lista de asignaciones anteriores. Al hacer clic en **Old Stuff**, una columna adicional llamada **Start** muestrainicio, lo que indica cuando la asignación se inició. Un icono del reloj que indica la fecha de vencimiento de la asignación ha pasado.

# **CÓMO TOMAR UNA PRUEBA**

Para hacer una prueba que ha sido asignado a usted, haga clic en la prueba de asignación de nombre. La prueba se abrirá y mostrará las instrucciones. Cuando esté listo para comenzar, haga clic en **Start Test.** Conteste cada pregunta y haga clic **Next.** La siguiente pregunta que aparecerá. Cuando haya terminado, haga clic en **Score Test.** Para enviar su prueba, haga clic **OK**. Un informe de la prueba le mostrará cómo se hizo sobre las cuestiones calificadas por ThinkCentral. Algunas pruebas también

pueden contener preguntas que el maestro necesita para anotar. Una vez que sus cuentas de la maestra de su prueba, usted puede ver sus comentarios a través de **My Test Scores.**

## **MI PRUEBA DE LOS RESULTADOS**

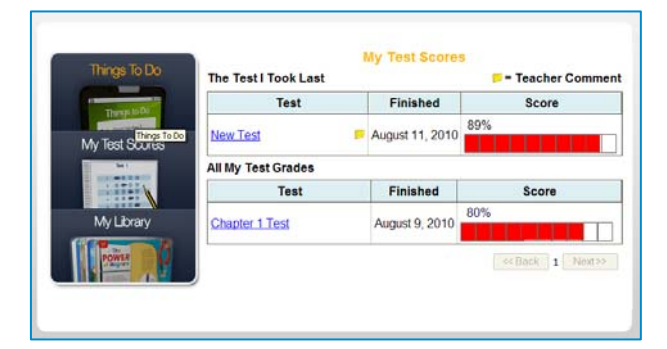

- La prueba más reciente se muestra en la parte superior de la página.
- Las pruebas anteriores se muestran debajo de su prueba más reciente.
- Para navegar por todos los listados de prueba, haga clic en **Next, Back** o los números de página.
- Para ver los resultados de su prueba, haga clic en el nombre de la prueba.

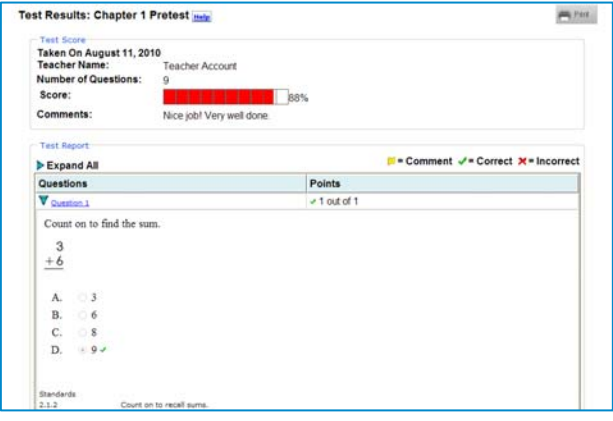

Los resultados de prueba de pantalla muestra el nombre de la prueba, la fecha en que se tomó, el número de preguntas en el examen, su puntuación, comentarios de los maestros y todas las preguntas de la prueba. Si hace clic sobre el nombre o número de una pregunta, la pregunta abierta.

Su respuesta será marcado con un pequeño icono:

- Un **green check** (  $\blacktriangledown$  ) muestra que tenía razón.
- Una **red check** (  $\bigwedge$  ) incorrecta muestra que era.

*Nota: Algunas pruebas contienen elementos que requieren de su profesor para marcar ellos. Si aparece un problema en mi puntajes de exámenes como No Anotó 'tendrá que esperar a su maestro hasta el final de clasificación de la prueba antes de poder ver el resultado final.* 

## **MI BIBLIOTECA**

**My Library** le permite ver y acceder a todos sus materiales, incluyendo su libro en línea.

- Haga clic en **My Library.**
- Uso **Subject** a filtrar la lista.
- Haga clic en una imagen para abrirla.

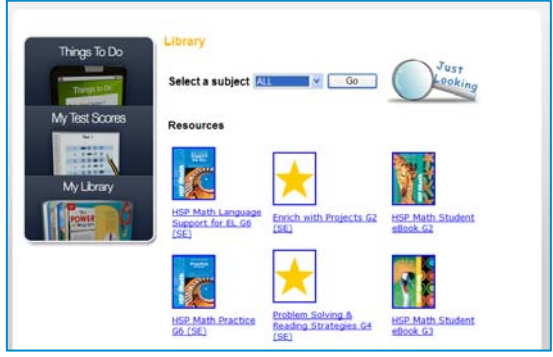

**Just Looking** le permite buscar los recursos dentro de su colección.

- Elija su **Subject.**
- Escriba una palabra clave para buscar.
- Haga clic en **Find.**

Haga clic en cualquiera de los resultados para ver un recurso.

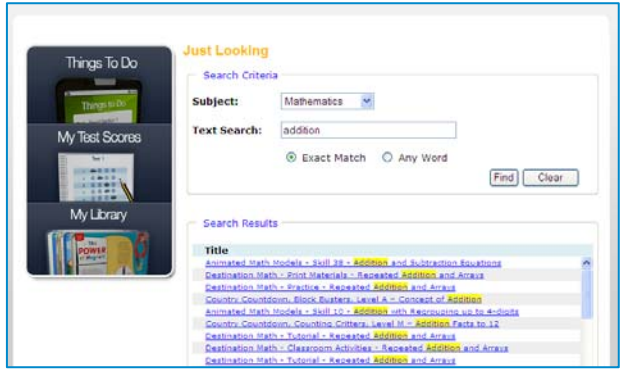

# **PARA MÁS INFORMACIÓN**

Esta Guía de inicio rápido está diseñada para ayudar a comenzar a usar ThinkCentral.

Si necesita más ayuda, por favor consulte a su profesor.